・firestorageとは

firestorage は、会員登録することなく誰でも手軽に使えるオンラインストレージサービスとして親しまれてい ます。

firestorage では誰でも簡単に大容量ファイルを共有できます。

高画質な写真や動画等も firestorage にアップロードして、発行された URL をお相手に送るだけ。発行した URL に保存期間を設定すると、保存期間が過ぎると自動で削除されるため、セキュリティも安心です。 (<https://firestorage.jp/doc/first#first> より引用)

・データのアップロード方法

- ① ブラウザ(Google Chrome、Microsoft Edge な ど)で「firestorage.jp」と検索
- ② 「アップロードスペースを作成する」にチェックを 付ける
- ③ 「開く」をクリック
- ④ 「移動する」をクリックし、firestorage に移動す る

 $\begin{array}{c} \bullet & \bullet & \bullet & \bullet \\ \bullet & \bullet & \bullet & \bullet \end{array}$ **DOM: YES**  $-6$   $8876$  $\mathbb{R} \leftarrow \mathbb{R} \cdot \mathbf{0}$ ■P2<br>■ iD.47%<br>→ W22H ◆■科学院<br>日和科学院<br>日本の ファイルを選択してアップロード! interesti<br>| Bac | Lestin 驟 or -<br>unageとは 売買プラン 満人プラン TOF 人形 ドラッグ&ドロップでアップロード

唱

- ⑤ 「ファイルを選択してアップロード」もしくは「ド ラッグ&ドロップでアップロード」する ※いずれかの方法でアップロードするファイルを選択
- 利用される方は利用規約を読み、同意された場合ののチェックボックスを運択して下さい ■ w ファイル<mark>こちらにチェック!</mark> ■ as アップロードスペースを作成する ■ 容量10GBまで https://fire.st/tovgfon | コピー | 開く ファイルは最大14日保存 URLは最大IF使えます RIFアウトスする チェックののち開くをクリック ●詳しい説明 → アップロードスペースを追加 ■ 保存期間7日間 ワード <mark>最新度</mark><br>From tスワード さらに再度な機能を使う(選択は任意) firestorage firestorageに移動します 短縮いRLでジャンプしようとしています<br>宜しければ下記の「移動する」をクリックしてください。 このページをもう出さない 「移動する」をクリック

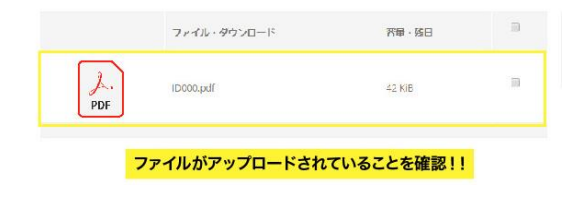

- ⑥ アップロード完了 ※1 ファイルがアップロードされていることを必ず ご確認ください ※2 ファイルが 50MB を超える場合は(イラストレ ーターを用いたポートフォリオデータの容量の下げ 方を参照)ご相談ください。 Mail: sdl.office2020@gmail.com
- <br>利用される方は利用規約を読み、同意された場合のみチェックボックスを選択して下さい ■ w ファイルをここでアップロード ■ M = アップロードスペースを作成する ■ 容量10GIBまで https://fire.st/tbvgfbn. 日ビー 開く ■ ファイルは最大14日保存 ● URLはま大11「s URLをコピーしてGoogleフォームの所定の欄にペーストする。 ● 詳しい説明 ■ 保存期間7日間 ■ さらに再度な機能を使う(選択は任意)
- ⑦ 一つ前のタブに戻り発行された URL をコピーする ※URL は登録用の Google フォームに必ず添付し てください